## **GeneLink: Exporting Quick Reference Guide**

### **E-mail: GeneLink@nhgri.nih.gov April 2004**

#### *To Login:*

- 1. Enter the URL for GeneLink in your Web browser ().
- 2. The LOGIN screen displays. Enter your USERNAME and **PASSWORD** .
- 3. Select LOGIN. You are now logged into the GeneLink

#### *To Download Previously Exported Data Files:*

- 1. Select **DOWNLOAD EXPORTED DATA FILES** from the **EXPORT** menu.
- 2. A list of exported data files displays.
- 3. Select a data file hyperlink.
- 4. To save the data file locally, select the save function on your Web browser.

#### *To Select a Project:*

- 1. Login to GeneLink .
- 2. The GeneLink home page displays.
- 3. Select a project from the drop-down list.

# **Export by Panel**

#### *To Export by Panel: (* from the **ADMIN** menu)

- 1. Select **EXPORT BY PANEL** from the **ADMIN** menu.
- 2. The **EXPORT BY CHROMOSOME** screen displays.
- 3. Select a **CHROMOSOME** from the drop-down list.
- 4. Select a **STATUS FIELD** from the drop-down list.
- 5. Select the from where the **LIABILITY CLASS** is derived from the drop-down list.
- 6. Select the FILE FORMAT from the drop-down list. GAS, LINKAGE, RELCHECK.
- 7. Select the **INCLUDED FAMILIES** from the drop-down list.
- 8. Select **EXPORT DATA**.
- 9. A confirmation message displays when the export is successful. If there is an error with the export, an error report will display.

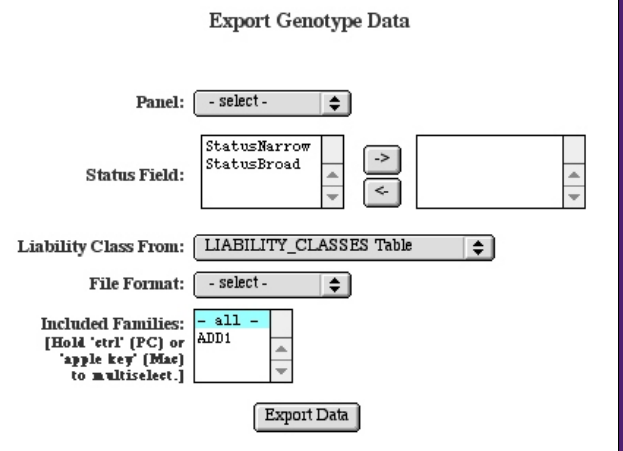

### **Export by Chromosome**

### To Export by Chromosome: (from the EXPORT menu)

- 1. Select EXPORT BY CHROMOSOME from the EXPORT menu.
- 2. The **EXPORT BY CHROMOSOME** screen displays.
- 3. Select a CHROMOSOME from the drop-down list.
- 4. Select a **STATUS FIELD** from the drop-down list.
- 5. Select the from where the **LIABILITY CLASS** is derived from the drop-down list.
- 6. Select the FILE FORMAT from the drop-down list. GAS, **LINKAGE RELCHECK** , .
- 7. Select the **INCLUDED FAMILIES** from the drop-down list.
- 8. Select **EXPORT DATA**.
- 9. A confirmation message displays when the export is

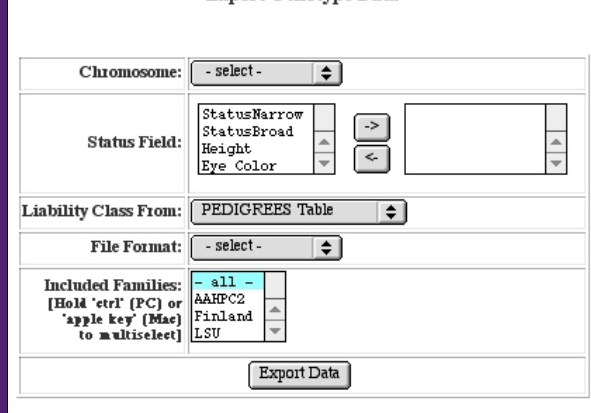

**Export Genotype Data** 

### **GeneLink: Exporting Quick Reference Guide**

**E-mail: GeneLink@nhgri.nih.gov April 2004**

# **Export by Chromosome (con't)**

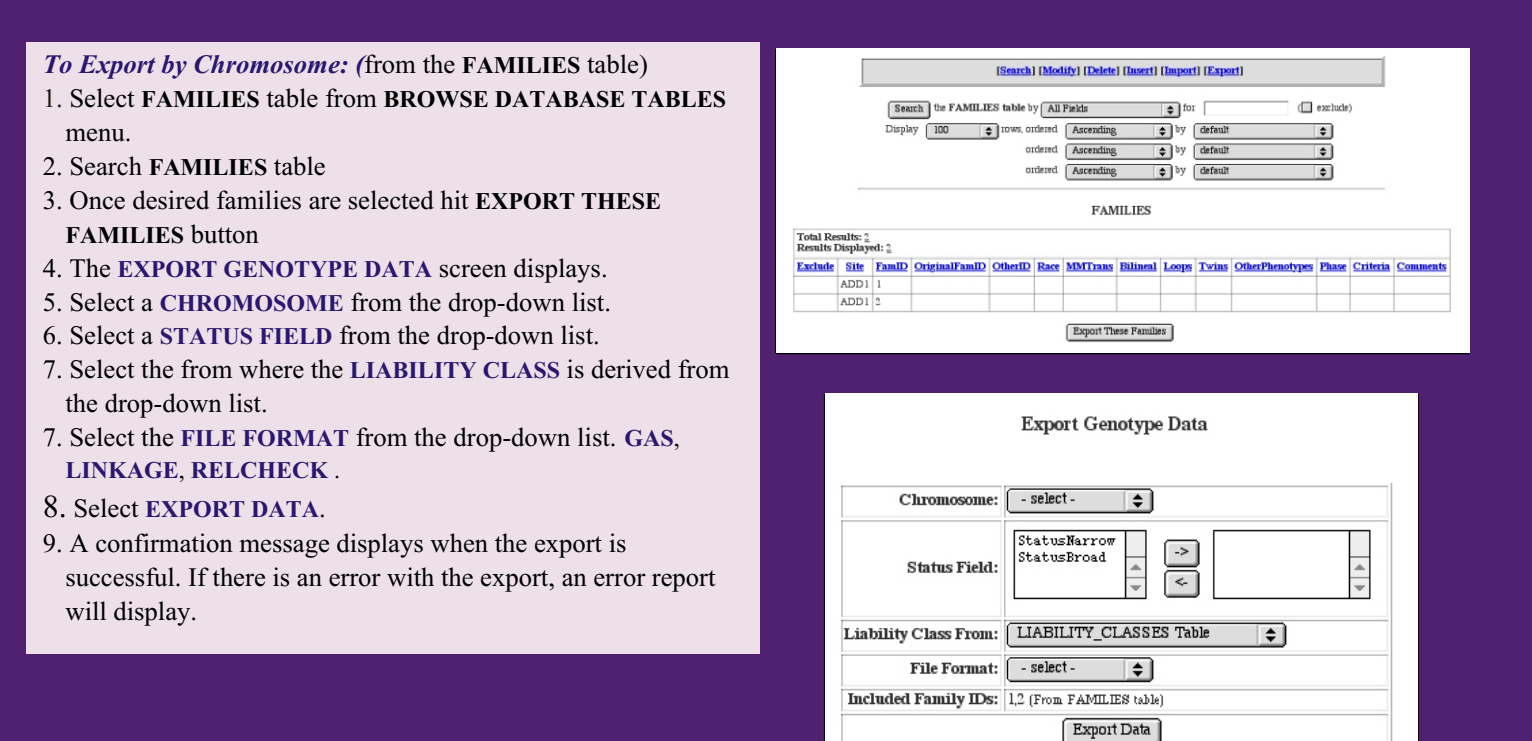

*NOTE: Only a single qualitative trait (either StatusBroad or StatusNarrow) can be exported when Liability classes are defined using the "Liability\_Classes table". In the Liability\_Classes table the "affection" field refers to either StatusBroad or StatusNarrow depending on which field was selected for export.*

*NOTE: This software/database is "United States Government Work" under the terms of the United States Copyright Act. It was written as part of the authors' official duties for the United States Government and thus cannot be copyrighted. This software/database is freely available to the public for use without a copyright notice. Restrictions cannot be placed on its present or future use.*

*Although all reasonable efforts have been taken to ensure the accuracy and reliability of the software and data, the National Human Genome Research Institute (NHGRI) and the U.S. Government does not and cannot warrant the performance or results that may be obtained by using this software or data. NHGRI and the U.S.Government disclaims all warranties as to performance,merchantability or fitness for any particular purpose.* 

*In any work or product derived from this material, proper attribution of the authors as the source of the software or data should be made, using http://research.nhgri.nih.gov/apps/genelink as the citation.*